# GigaVUE H シリーズ利用ガイド

第 1.0 版

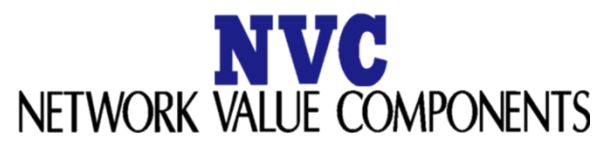

Confidential and Proprietary

Copyright ©2024, Network Value Components LTD. All rights reserved.

# 目次

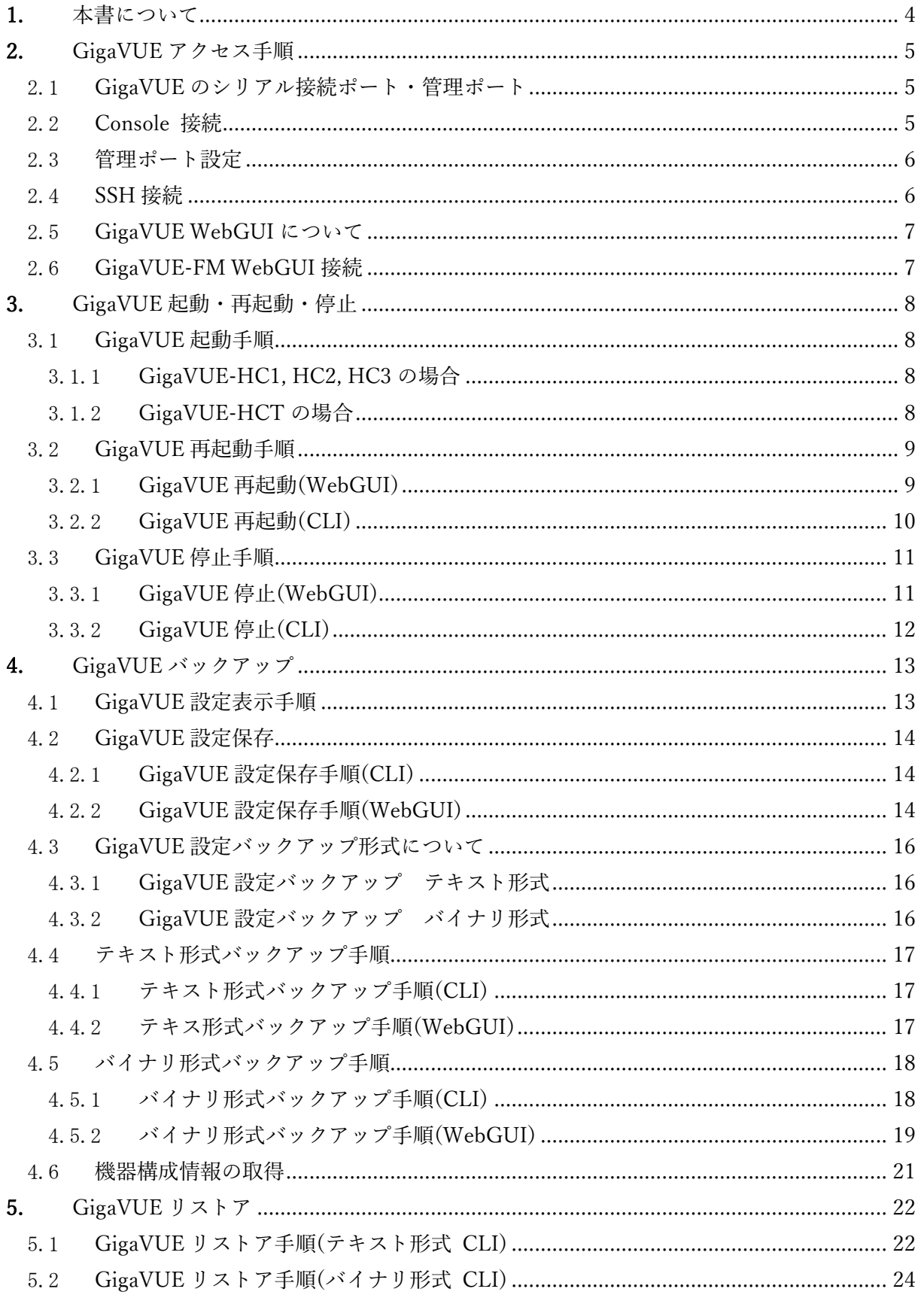

Copyright © 2024, Network Value Components LTD. All rights reserved.

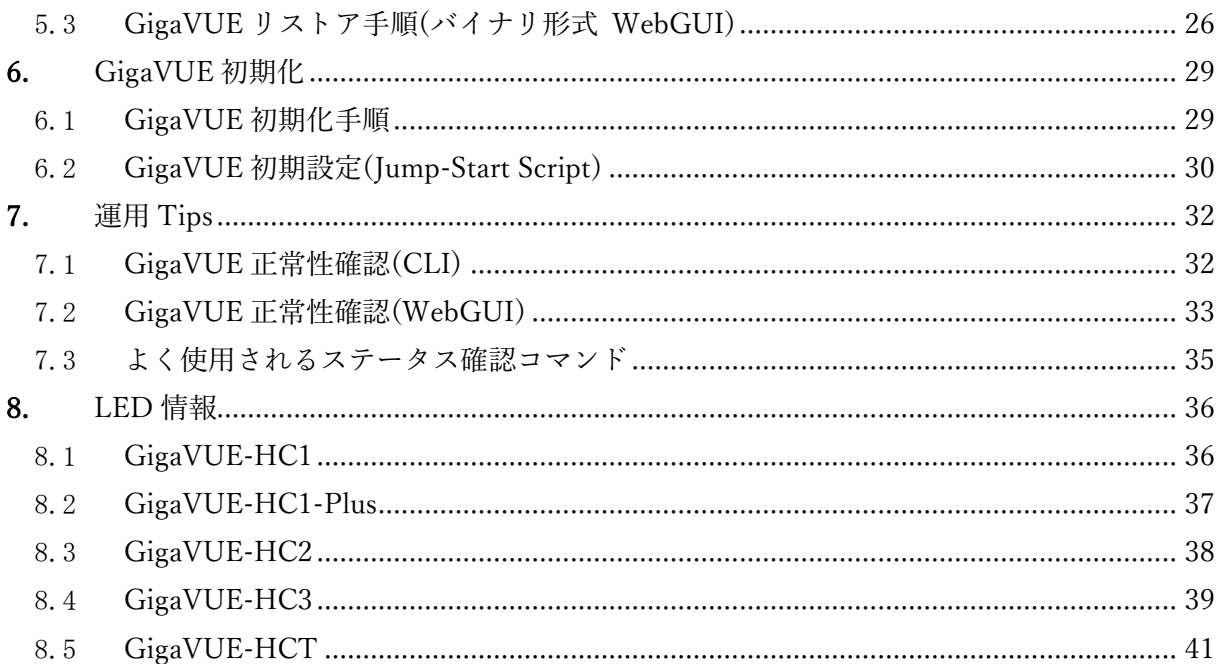

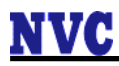

改版履歴

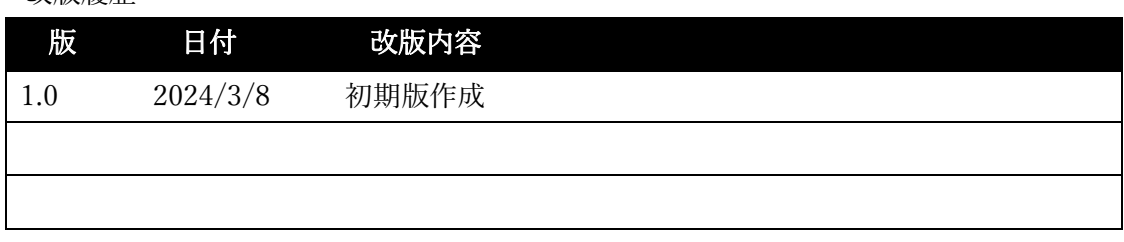

## <span id="page-3-0"></span>1. 本書について

本書は作成日現在における情報を元に作成されておりますが、その正確性を保証するも のではありません。

詳細につきましては、Gigamon 社の公式ドキュメントをご参照ください。

### <span id="page-4-0"></span>2. GigaVUE アクセス手順

<span id="page-4-1"></span>2.1 GigaVUE のシリアル接続ポート・管理ポート

シリアル接続ポートは「Console」、管理ポートは「Mgmt」と記載されています。 ※下記図は GigaVUE-HC1 です。ポートの配置はモデル毎に異なります。

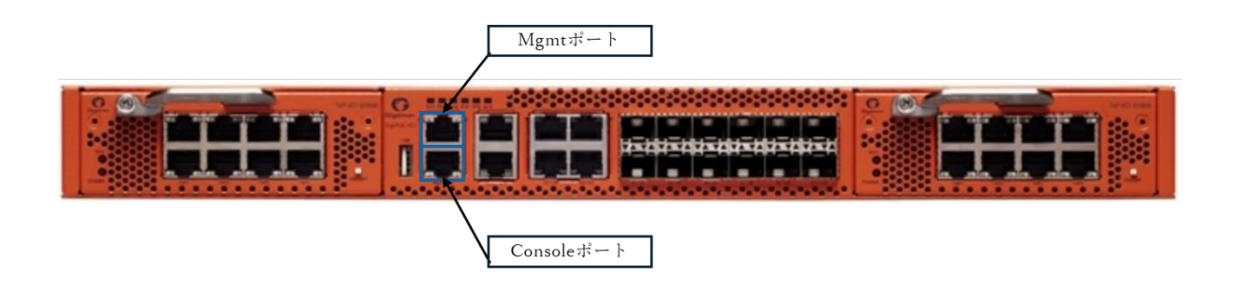

#### <span id="page-4-2"></span>2.2 Console 接続

GigaVUE への Console 接続手順を示します。

- (1) TeraTerm,PuTTY などの Terminal ソフトウエアを準備します。
- (2) Terminal ソフトウエアを下記の通りに設定します。
	- o Bits per second 115,200
	- o Data bits 8
	- o Parity None

o Stop bits – 1  $1 - 1 - 1 = 0$ 

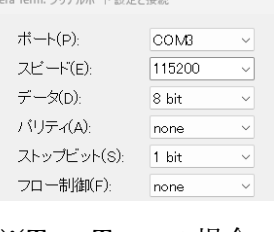

※Tera Term の場合

- (3) シリアル Console ケーブルを用いて、端末と GigaVUE を接続します。
- (4) CLI 上にログインプロンプトが表示されるため、管理者アカウントでログインしま す。デフォルトアカウントは、admin/admin123A!です。

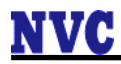

#### <span id="page-5-0"></span>2.3 管理ポート設定

GigaVUE への管理ポート設定手順を示します。

- (1) シリアル Console ケーブルを用いて、端末と GigaVUE を接続します。
- (2) CLI 上にログインプロンプトが表示されるため、管理者アカウントでログインしま す。デフォルトアカウントは、admin/admin123A!です。
- (3) 下記コマンドを実行し、configure モードへ移行します。

> enable [enter] # configure terminal [enter] (config) #

(4) 下記コマンドを実行し、GigaVUE へ管理 IP アドレスを設定します。

(config) # interface eth0 (config interface eth $0$ ) # no dhcp [enter] (config interface eth0) # ip address 192.168.1.1 255.255.255.0 [enter] (config interface eth0) # exit [enter] (config) # write memory [enter] (config) #

#### <span id="page-5-1"></span>2.4 SSH 接続

GigaVUE への SSH 接続設定手順を示します。

- (1) SSH version2 をサポートしたターミナルソフトウエアを導入した端末を準備しま す。
- (2) GigaVUE に設定した管理 IP アドレスに対して、SSH 接続を行い、管理者アカウン トでログインします。

Tera Term を利用する場合は、「チャレンジレスポンス認証を使う(キーボ ードインタラクティブ)」を選択してください。

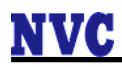

### <span id="page-6-0"></span>2.5 GigaVUE WebGUI について

GigaVUE への WebGUI について。

GigaVUE-OS 6.0 以降、H-VUE(WebGUI)が廃止されました。 WebGUI のご利用には GigaVUE-FM が必要となります。

GigaVUE の管理 IP アドレスに対して https 接続を実施すると、下記画面が表示されま す。WebGUI のご利用には GigaVUE-FM をご使用ください。

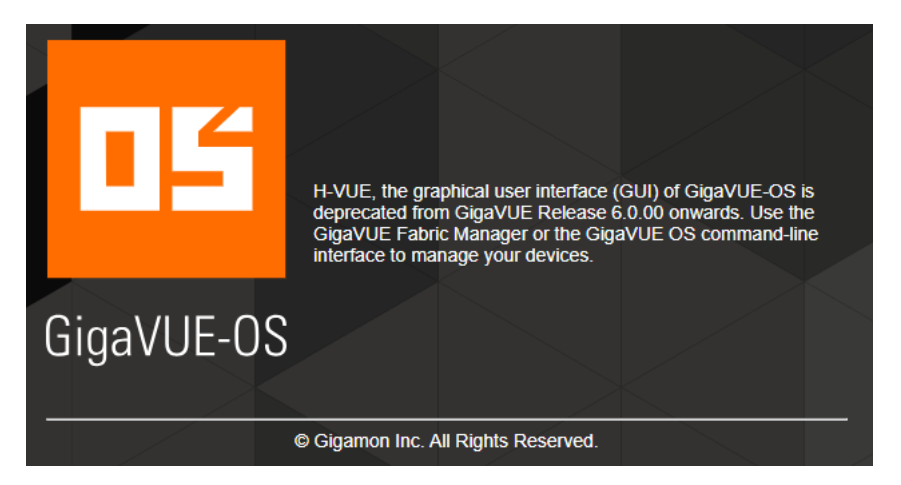

### <span id="page-6-1"></span>2.6 GigaVUE-FM WebGUI 接続

GigaVUE-FM への WebGUI 接続手順を示します。

(1) GigaVUE-FM に設定した管理 IP アドレスに対して、https 接続を行い、管理者アカ ウントでログインします。

これ以降、WebGUI 接続とは GigaVUE-FM WebGUI 接続を指します。 GigaVUE-FM でサポートしているブラウザーは下記です。

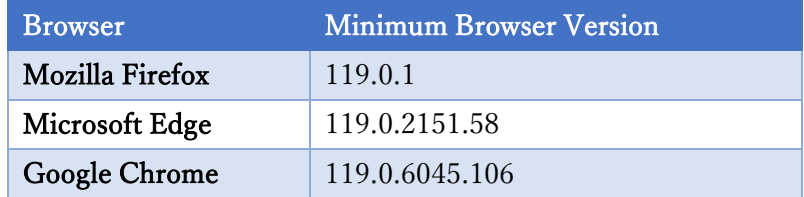

### <span id="page-7-0"></span>3. GigaVUE 起動・再起動・停止

<span id="page-7-1"></span>3.1 GigaVUE 起動手順

GigaVUE 起動手順を以下に示す。

- <span id="page-7-2"></span>3.1.1 GigaVUE-HC1, HC2, HC3 の場合
	- (1) 電源ケーブルを背面の各電源モジュールに差し込みます。
	- (2) 電源ケーブルを電源に差し込みます。
	- (3) 電源が ON になり、正常に起動したことを確認します。

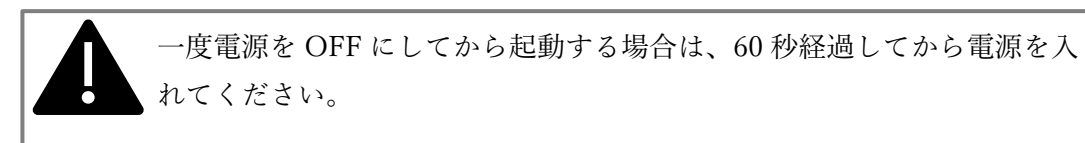

- <span id="page-7-3"></span>3.1.2 GigaVUE-HCT の場合
	- (1) 電源アダプタを背面の電源入力コネクタに接続します。
	- (2) 電源アダプタに電源ケーブルを差し込み後、電源ケーブルを電源に差し込みます。
	- (3) 電源が ON になり、正常に起動したことを確認します。

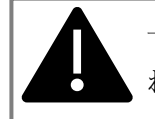

一度電源を OFF にしてから起動する場合は、60 秒経過してから電源を入 れてください。

### <span id="page-8-0"></span>3.2 GigaVUE 再起動手順

GigaVUE 再起動手順を以下に示す。

#### <span id="page-8-1"></span>3.2.1 GigaVUE 再起動(WebGUI)

- (1) GigaVUE-FM に https 接続を行い、管理者アカウントでログインします。
- (2)「Inventory」から[PHYSICAL]-[Nodes]をクリックします。

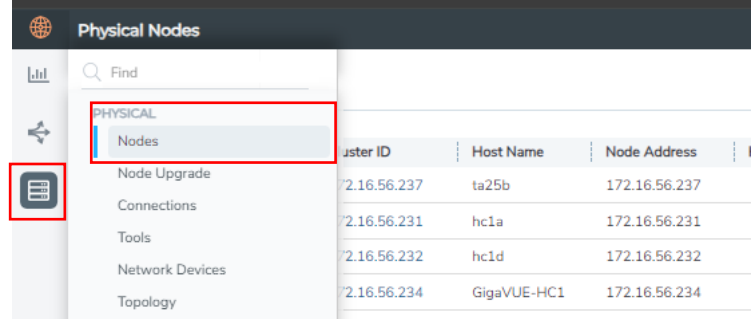

(3) 対象 Node を選択し、クリックします。

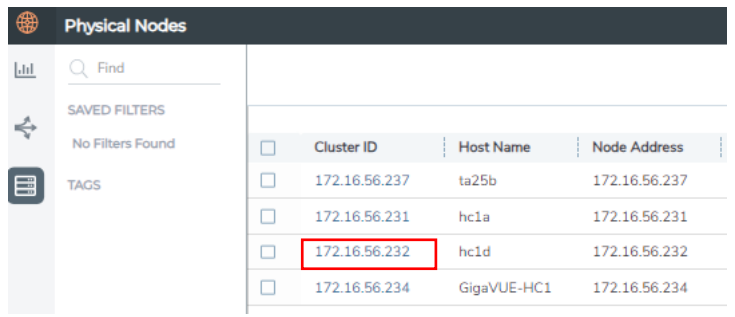

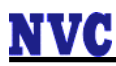

(4)「SETTINGS」から[Settings]-[Reboot]をクリックし、[Reboot]をクリックします。

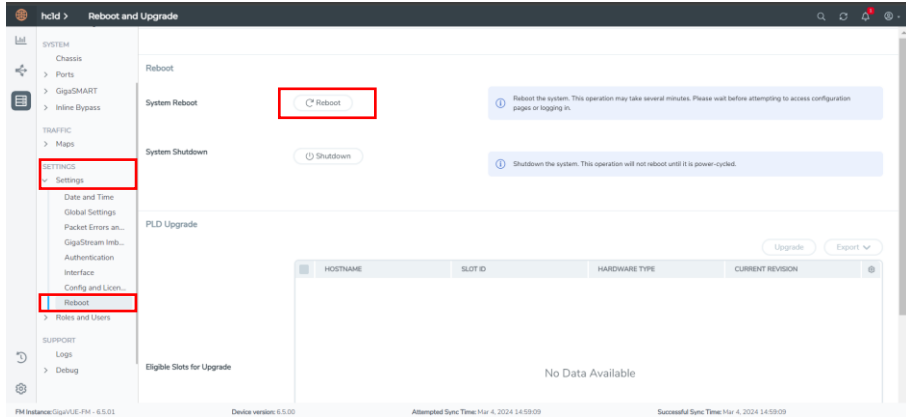

(5) 次のメッセージウィンドウが表示されるので [OK]をクリックします。

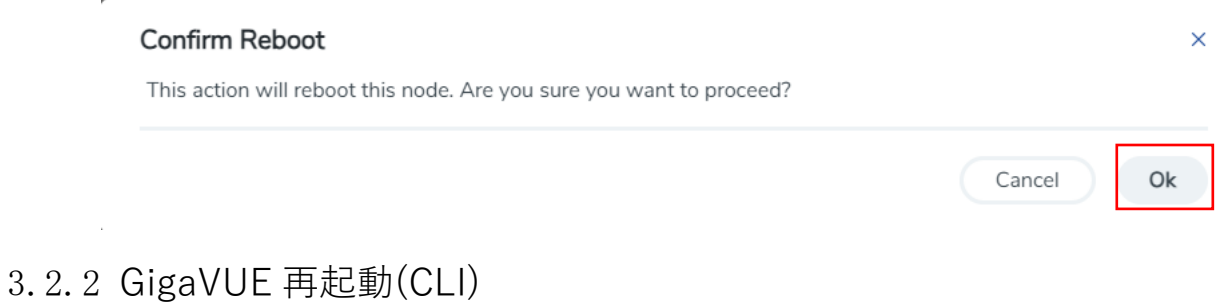

- <span id="page-9-0"></span>(1) GigaVUE に CLI 接続(Console 接続または SSH 接続)を行い、管理者アカウントでロ グインします。
	- (2) 下記コマンドを実行し、enable モードへ移行します。

> enable [enter] #

(3) 下記コマンドを実行し、再起動を行います。

コマンド実行後に確認が表示されるため、「yes」と入力して Enter キーを押します。

# reload [enter] Confirm reboot/halt? [no] yes [enter]

### <span id="page-10-0"></span>3.3 GigaVUE 停止手順

GigaVUE 停止手順を以下に示す。

#### <span id="page-10-1"></span>3.3.1 GigaVUE 停止(WebGUI)

(1) GigaVUE-FM に https 接続を行い、管理者アカウントでログインします。

(2) 「Inventory」から[PHYSICAL]-[Nodes]をクリックします。

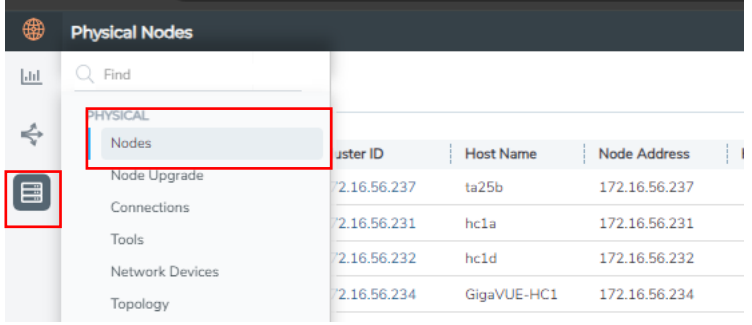

#### (3) 対象 Node を選択し、クリックします。

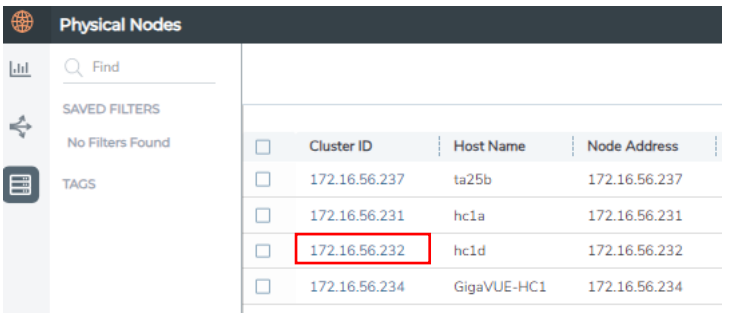

(4) 「SETTINGS」から[Settings]-[Reboot]をクリックし、[Shutdown]をクリックしま

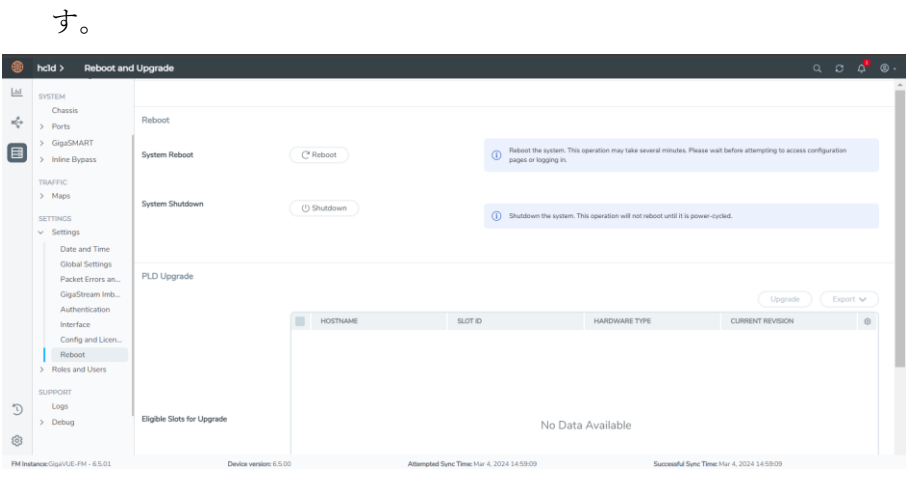

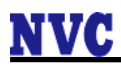

- <span id="page-11-0"></span>3.3.2 GigaVUE 停止(CLI)
	- (1) GigaVUE に CLI 接続(Console 接続または SSH 接続)を行い、管理者アカウントでロ グインします。
	- (2) 下記コマンドを実行し、enable モードへ移行します。

> enable [enter] #

(3) 下記コマンドを実行し、再起動を行います。

コマンド実行後に確認が表示されるため、「yes」と入力して Enter キーを押します。

# reload halt [enter]

Confirm reboot/halt? [no] yes [enter]

(4) 下記のように「System halted」と表示されたことを確認し、電源ケーブルを抜きま す。

 Starting Halt... [ 2588.209556] reboot: System halted

## <span id="page-12-0"></span>4. GigaVUE バックアップ

### <span id="page-12-1"></span>4.1 GigaVUE 設定表示手順

GigaVUE 設定表示手順を以下に示す。

(1) 下記コマンドを実行し、running-config を表示します。

> enable [enter]

# show running-config [enter]

(2) 下記コマンドを実行し、running-config full を表示します。

> enable [enter] # show running-config full [enter]

### <span id="page-13-0"></span>4.2 GigaVUE 設定保存

GigaVUE 設定保存手順を以下に示す。

#### <span id="page-13-1"></span>4.2.1 GigaVUE 設定保存手順(CLI)

(1) 下記コマンドを実行し、configure モードに移行します。

> enable [enter] # configure terminal [enter]

(2) 下記コマンドを実行し、設定を保存します。

(config) # write memory [enter]

<span id="page-13-2"></span>4.2.2 GigaVUE 設定保存手順(WebGUI)

(1) GigaVUE-FM に https 接続を行い、管理者アカウントでログインします。

(2)「Inventory」から[PHYSICAL]-[Nodes]をクリックします。

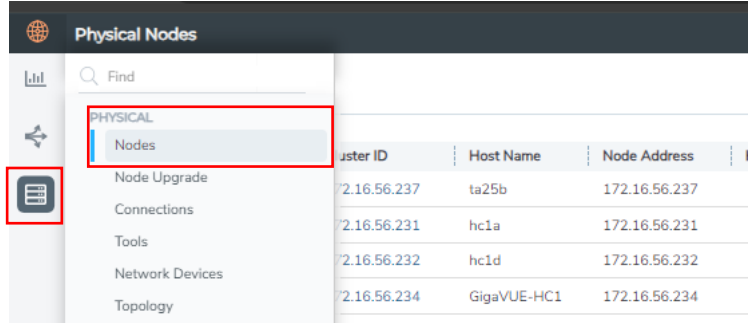

(3) 対象 Node を選択し、クリックします。

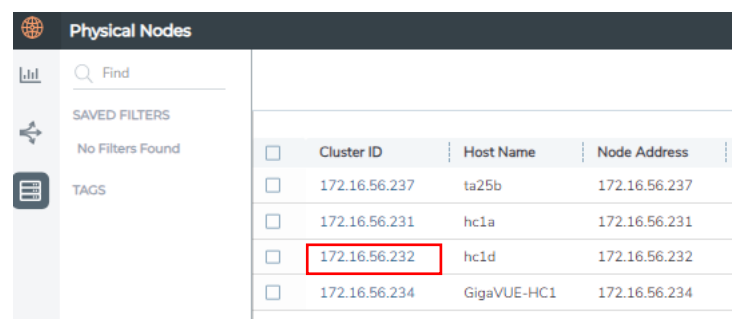

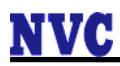

(4) [Save Configuration]をクリックします。

「Save the running configuration to the active configuration file?」と問われるので、 [Save Configuration]をクリックして、設定を保存します。

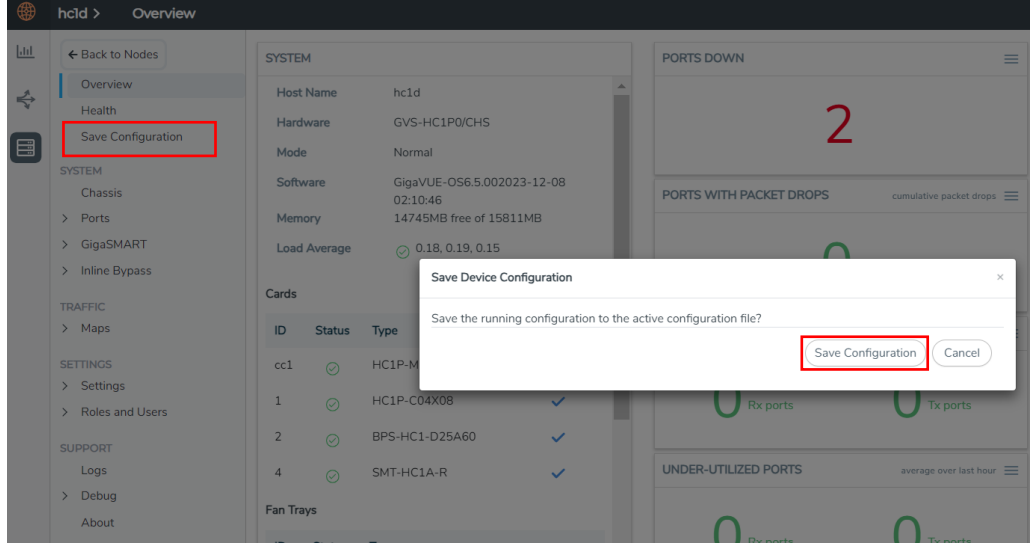

(5)「Save the running configuration successfully」と表示されることを確認します。

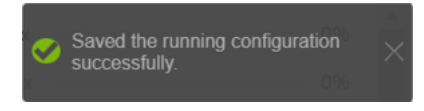

### <span id="page-15-0"></span>4.3 GigaVUE 設定バックアップ形式について

GigaVUE 設定バックアップ形式を以下に示す。 GigaVUE 設定バックアップは、「テキスト形式」、「バイナリ形式」の 2 種類がありま す。

#### <span id="page-15-1"></span>4.3.1 GigaVUE 設定バックアップ テキスト形式

- パスワードを除く Config に関連する情報が含まれています。
- Config1行1行に対し、エラーが発生しないことを確認しながら投入して復元する 必要があります。
- バックアップ取得時と同一バージョンでの復元をサポートします。
- 以下の設定情報はテキスト形式のバックアップには含まれません。
	- □ ライセンス
	- □ SSL Decryption 機能の設定における Key Chain Password
	- SSL Decryption 機能の設定における証明書及び秘密鍵(サーバ秘密鍵や CA 証明 書など)
	- □ SSL Decryption 機能の設定における Whitelist 及び Blacklist
	- 外部認証(Radius, TACACS+, LDAP)設定における認証鍵

保守交換時のバックアップにはテキスト形式のバックアップファイルを ご用意ください。 保守交換用のバックアップファイル は"show running-config"ではなく "show running-config full"を取得ください。また、保守交換依頼時には 機器の構成情報も必要となります。

#### <span id="page-15-2"></span>4.3.2 GigaVUE 設定バックアップ バイナリ形式

- パスワードを含む Config に関連する情報が含まれています。
- バックアップ取得時と同一バージョン且つ同一筐体での復元をサポートします。 同一モデルであっても、バックアップ取得機器以外の他の機器へのリカバリには利 用できません。

### <span id="page-16-0"></span>4.4 テキスト形式バックアップ手順

テキスト形式バックアップ手順を以下に示す。

- <span id="page-16-1"></span>4.4.1 テキスト形式バックアップ手順(CLI)
	- (1) enable モードに移動し、下記コマンドを実行します。

```
> enable [enter]
# no cli session paging enable [enter]
# show running-config full [enter]
```
(2) 出力結果を任意のテキストファイルに保存します。

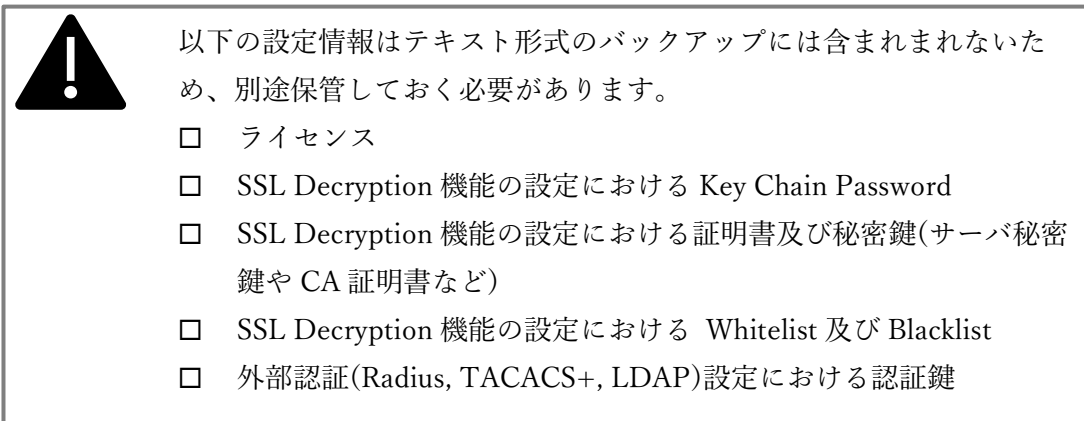

#### <span id="page-16-2"></span>4.4.2 テキス形式バックアップ手順(WebGUI)

WebGUI では、"show running-config full"に相当するテキスト形式のバックアップに対 応していません。

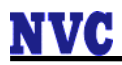

### <span id="page-17-0"></span>4.5 バイナリ形式バックアップ手順

テキスト形式バックアップ手順を以下に示す。

- <span id="page-17-1"></span>4.5.1 バイナリ形式バックアップ手順(CLI)
	- (1) 下記コマンドを実行し、configure モードに移行します

> enable [enter] # configure terminal [enter]

(2) 下記コマンドを実行し、機器に保存され、(active)と表示されている設定ファイル名 を確認します。

(config) #show configuration files initial (active) initial.bak snapdb.tms test0305 Active configuration: initial Unsaved changes: no (config) #

(3) 下記コマンドを実行し、設定ファイルを外部サーバにアップロードします。

(config) # configuration upload initial scp://localadmin:\*\*\*\*\*\*\*@172.16.56.249/home/localadmin/back up test [enter]

構文: scp://username[:password]@hostname/path/filename

サポートしているプロトコルは、scp, ftp, sftp, tftp となります。

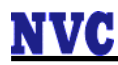

<span id="page-18-0"></span>4.5.2 バイナリ形式バックアップ手順(WebGUI)

(1) GigaVUE-FM に https 接続を行い、管理者アカウントでログインします。

(2) 「Inventory」から[PHYSICAL]-[Nodes]をクリックします。

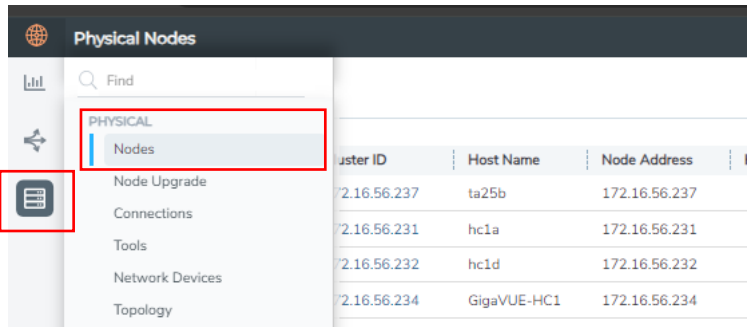

(3) 対象 Node を選択し、クリックします。

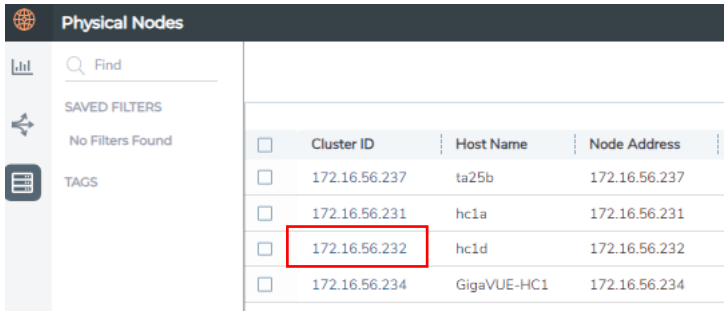

(4) 「SETTINGS」から[Settings]-[Config and Licenses]- [Configurations]をクリックし ます。

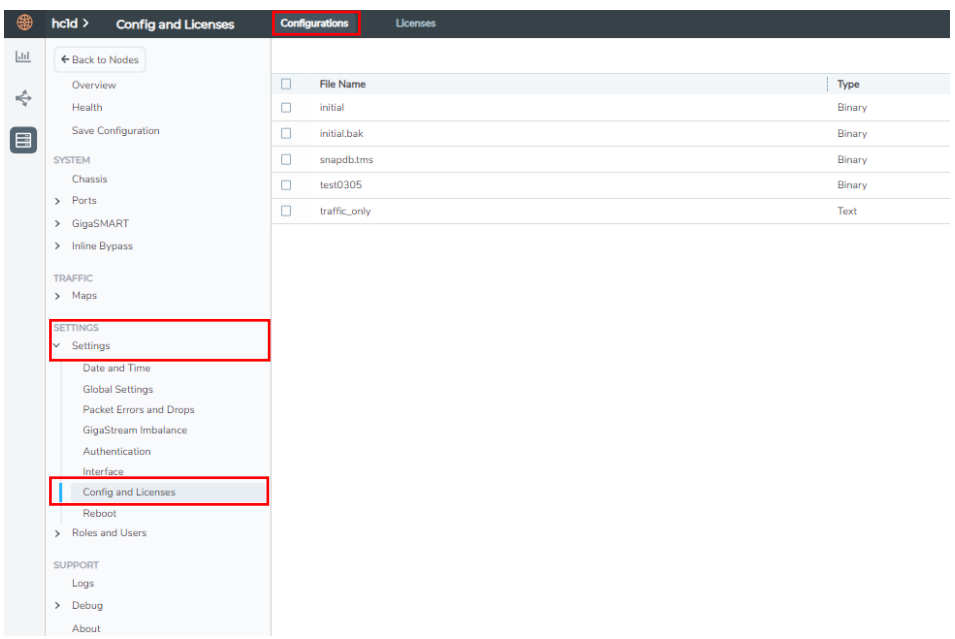

Copyright © 2024, Network Value Components LTD. All rights reserved.

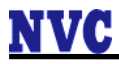

(5) [Active]タブで[Yes]となっているファイル名を確認し、□にチェックを入れます。

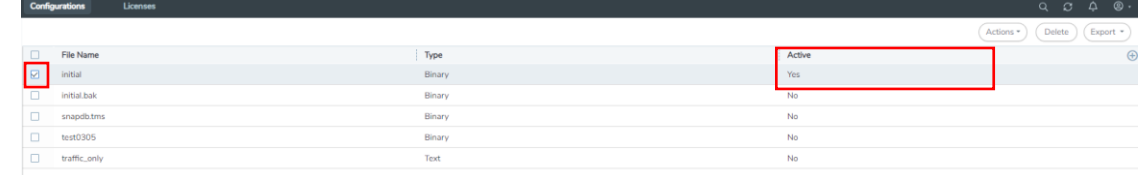

(6) [Actions]をクリックし、[Download]をクリックします。

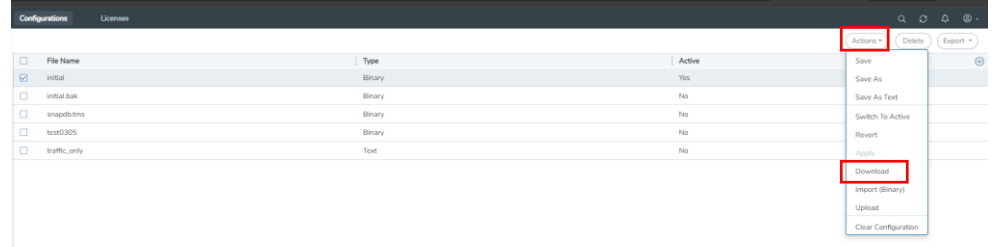

(7) 「ファイル名」、「保存先」を指定し、ファイルがダウンロードされます。

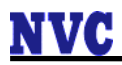

#### <span id="page-20-0"></span>4.6 機器構成情報の取得

ハードウエア障害が発生した際の機器交換時に、機器構成情報及びライセンス情報が必 要となります。

設定のバックアップ情報と合わせ、保管ください。

機器構成情報の保存手順を以下に示す。

- (1) GigaVUE に CLI 接続(Console 接続または SSH 接続)を行い、管理者アカウントでロ グインします。
- (2) 下記コマンドを実行し、enable モードへ移行します。

> enable [enter] #

(3) 下記コマンドを実行し、機器構成情報を取得し、保存します。

# no cli session paging enable [enter] # show diag [enter]

## <span id="page-21-0"></span>5. GigaVUE リストア

### <span id="page-21-1"></span>5.1 GigaVUE リストア手順(テキスト形式 CLI)

(1) 下記コマンドを実行し、configure モードに移行します

> enable [enter] # configure terminal [enter]

(2) 下記コマンドを実行し、カードが有効になっているかを確認します。

[Config]が[yes]、[Oper Status]が[up]となっていれば有効であることを示します。

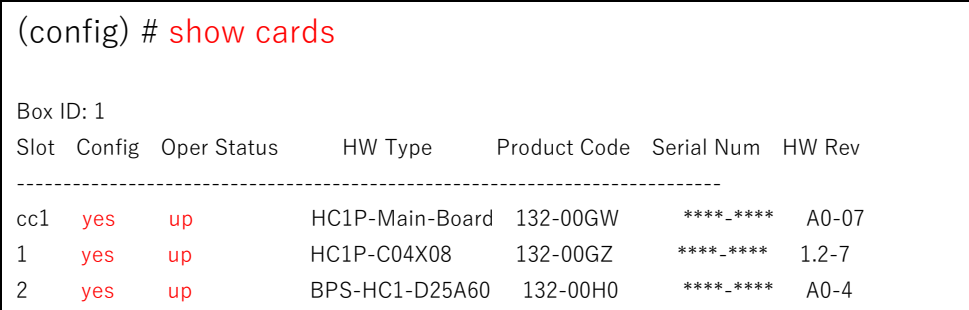

(3) 下記コマンドを実行し、カードを有効します。すべてのカードが有効になっている場 合は、本項目をスキップします。

 $($ config) # card slot <slot 番号>

「% Chassis with serial-num '<シリアル番号>' is not configured. Run "show chassis".」とメッセージが出力される場合は、「chassis box-id 1 serial-num <シリアル 番号>」を投入後、再度実施します。

(4) 下記コマンドを実行し、ライセンスキーをインストールします。ライセンスのインス トールが不要な場合は、本項目をスキップします。

(config) # license install box-id <Box ID> key <ライセンスキー> [enter]

(5) リストアするテキスト形式の Config を、エラーがないことを確認しながらコピー& ペーストで流し込みます。

(config) # [コピー&ペーストで投入 config 流し込み][enter]

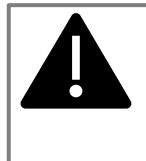

SSL Decryption 機能を使用している場合、別途証明書/秘密鍵などを インポートする必要があります。 外部認証(Radius, TACACS+, LDAP)を設定している場合、認証キーを 別途投入する必要があります。

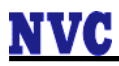

### <span id="page-23-0"></span>5.2 GigaVUE リストア手順(バイナリ形式 CLI)

(1) 下記コマンドを実行し、configure モードに移行します

> enable [enter] # configure terminal [enter]

(2) 下記コマンドを実行し、リストアする設定ファイルを外部サーバから取得します。 (config) # configuration fetch scp://localadmin: \*\*\*\*\*\*\*@172.16.56.249/home/localadmin/initial\_backup\_0305 [enter]

構文: scp://username[:password]@hostname/path/filename

(3) 下記コマンドを実行し、設定ファイルを取得したことを確認します。

(config) # show configuration files initial (active) initial.bak initial\_backup\_0305 snapdb.tms test0305 Active configuration: initial Unsaved changes: no (config) #

サポートしているプロトコルは、http, https, scp, ftp, sftp, tftp となります。

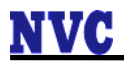

(4) 下記コマンドを実行し、active な設定ファイルを変更します。

(config) # configuration switch-to initial\_backup\_0305 [enter] 構文: configuration switch-to <filename>

(5) 下記コマンドを実行し、active な設定ファイルが変更されたことを確認します。

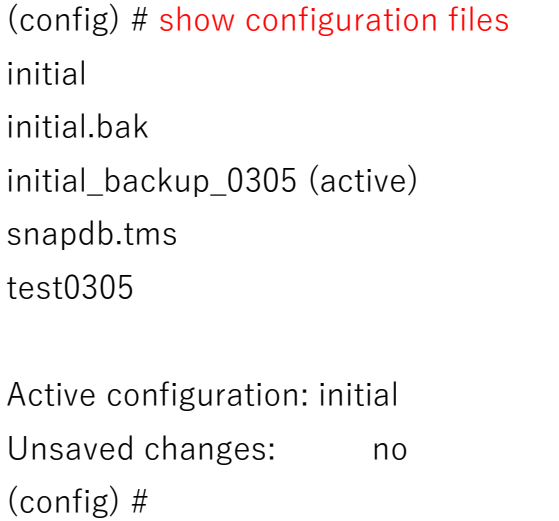

(6) 下記コマンドを実行し、設定を保存します。

(config) # write memory [enter]

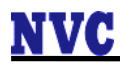

## <span id="page-25-0"></span>5.3 GigaVUE リストア手順(バイナリ形式 WebGUI)

(1) GigaVUE-FM に https 接続を行い、管理者アカウントでログインします。

(2) 「Inventory」から[PHYSICAL]-[Nodes]をクリックします。

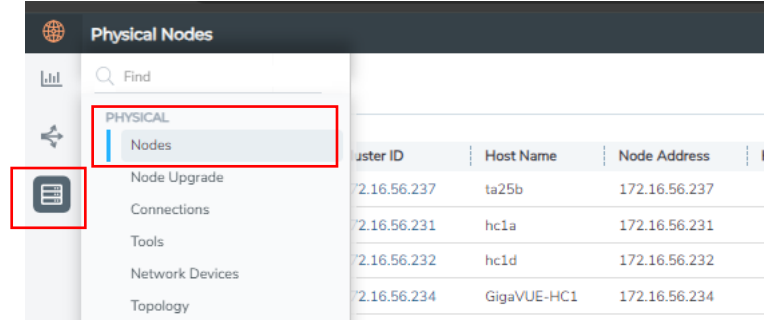

(3) 対象 Node を選択し、クリックします。

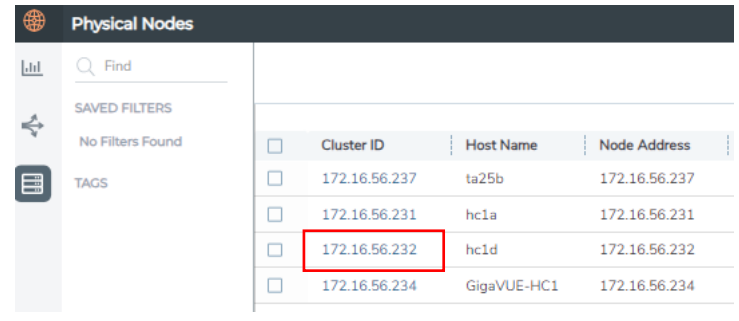

(4) 「SETTINGS」から[Settings]-[Config and Licenses]- [Configurations]をクリックし ます。

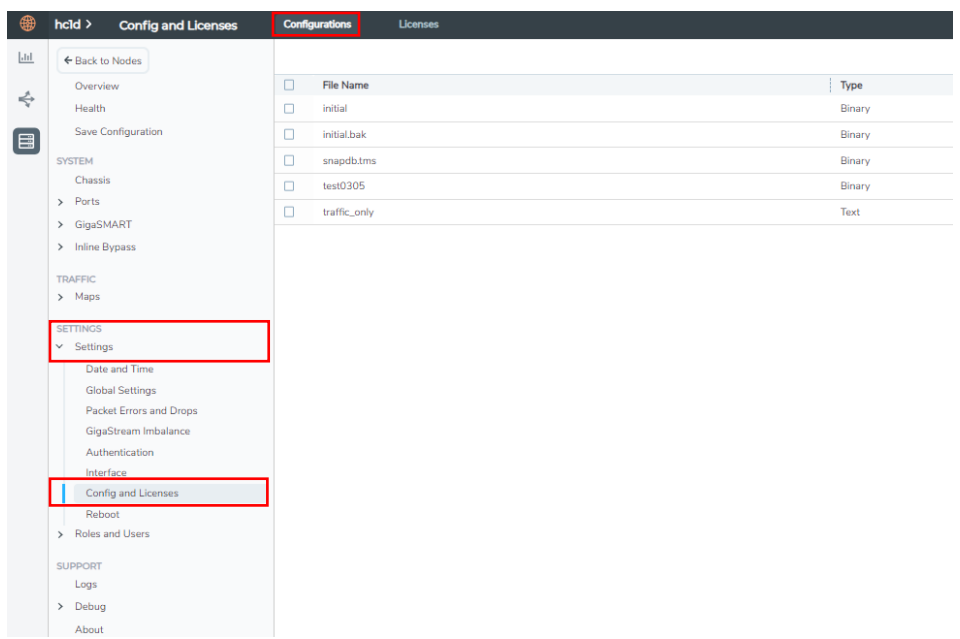

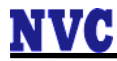

(5) [Actions]をクリックし、[Upload]をクリックします。

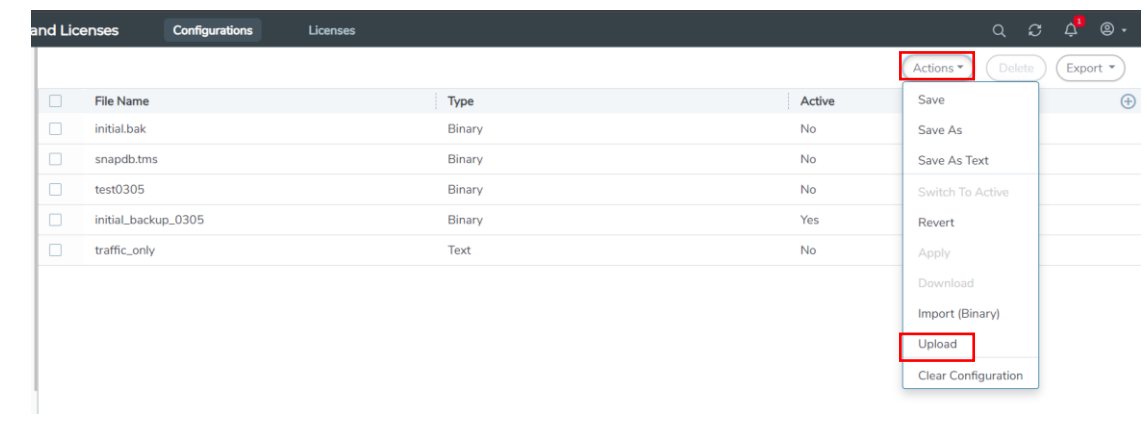

(6) [Select Config Type:]で「Binary」を選択します。

[ファイルを選択]をクリック後、リストアする設定ファイルを選択し、[Upload Configuration]をクリックします。

Upload

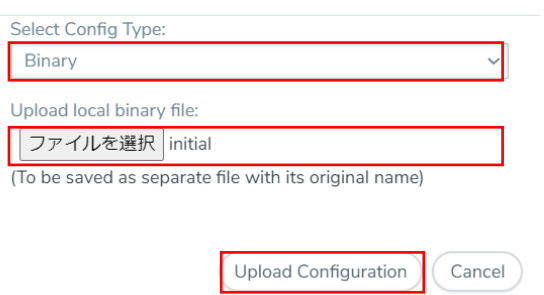

(7) Upload したファイルが存在することを確認し、□にチェックを入れます。 [Actions]をクリックし、[Switch to Active]をクリックします。

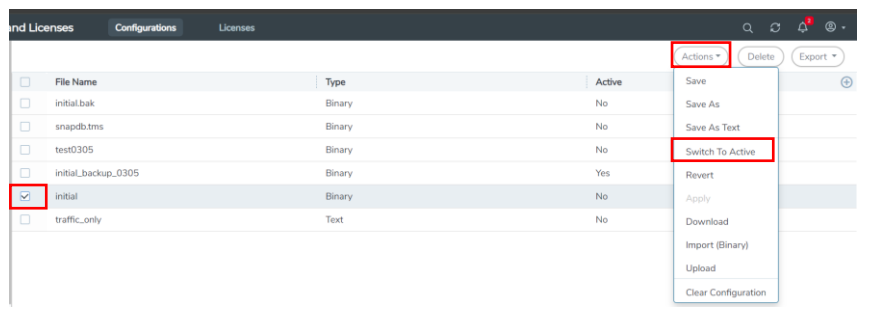

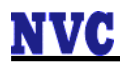

(8) 下記メッセージが表示されるので、内容を確認し[Switch]をクリックします。

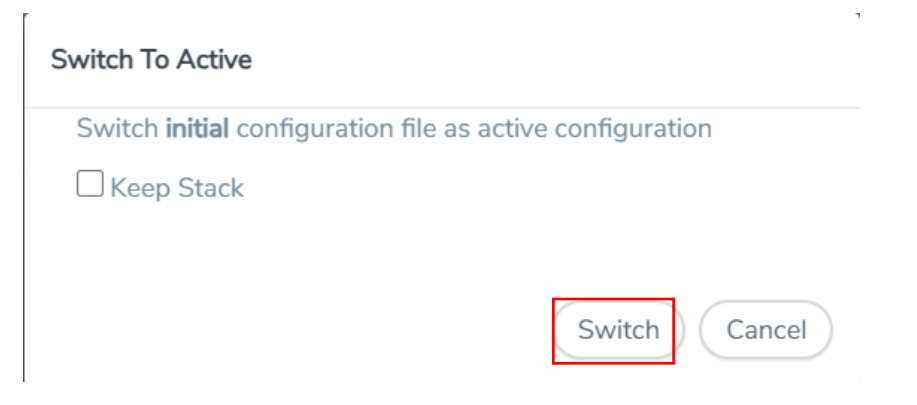

(9) 「Configuration files switched to active successfully」が表示され、

[Active]タブでリストアした設定ファイルが[Yes]となっていることを確認します。

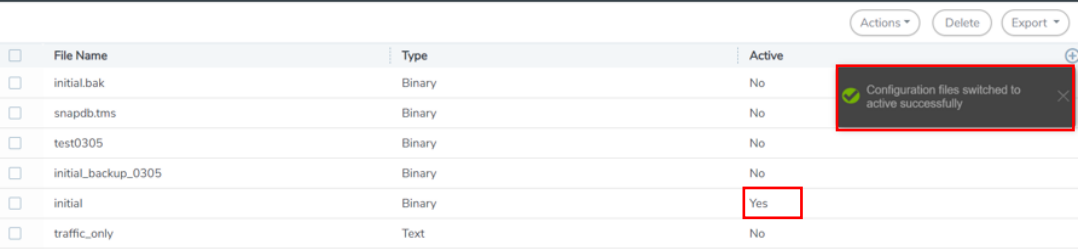

## <span id="page-28-0"></span>6. GigaVUE 初期化

### <span id="page-28-1"></span>6.1 GigaVUE 初期化手順

GigaVUE 初期化手順を以下に示す。

- (1) GigaVUE に CLI 接続(Console 接続または SSH 接続)を行い、管理者アカウントでロ グインします。
- (2) 下記コマンドを実行し、configure モードに移行します

> enable [enter] # configure terminal [enter]

(3) 下記コマンドを実行し、機器の初期化を行います。実行確認が表示されるため、 [YES]と入力します。

(config) # reset factory all [enter] Type 'YES' to confirm reset: YES [enter]

## <span id="page-29-0"></span>6.2 GigaVUE 初期設定(Jump-Start Script)

GigaVUE 初期設定(Jump-Start Script)による初期設定例を以下に示す。

(config) # configuration jump-start GigaVUE-OS configuration wizard Step 1: Hostname? [gigamon-48e282] hc1d [enter] Step 2: Management Interface <eth1 eth0> ? [eth0] eth0 [enter] Step 3: Use DHCP on eth0 interface? [yes] no [enter] Step 4: Use zeroconf on eth0 interface? [no] no [enter] Step 5: Primary IPv4 address and masklen? [0.0.0.0/0] 172.16.56.232/24 [enter] Step 6: Default gateway? 172.16.56.1 [enter] Step 7: Primary DNS server? 172.16.14.11 [enter] Step 8: Domain name? gigamon.lab [enter] Step 9: Enable IPv6? [yes] no [enter] Step 10: Enable SNMP communities? [no] no [enter] Step 11: Enable secure cryptography enhanced? [no] no [enter] Step 12: Minimum password length? [8] 8 [enter] Step 13: Admin password (Enter to leave unchanged)? [enter] Step 14: Cluster enable? [no] no [enter] Step 15: Box-id for the chassis? [1] [enter] You have entered the following information: 1. Hostname: hc1d 2. Management Interface <eth1 eth0> : eth0 3. Use DHCP on eth0 interface: no 4. Use zeroconf on eth0 interface: no 5. Primary IPv4 address and masklen: 172.16.56.232/24 6. Default gateway: 172.16.56.1 7. Primary DNS server: 172.16.14.11 8. Domain name: gigamon.lab 9. Enable IPv6: no 10. Enable SNMP communities: no 11. Enable secure cryptography enhanced: no 12. Minimum password length: 8 13. Admin password (Enter to leave unchanged): (unchanged) 14. Cluster enable: no 15. Box-id for the chassis: 1 To change an answer, enter the step number to return to. Otherwise hit <enter> to save changes and exit.

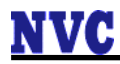

#### Choice:

Configuration saved to database 'initial'

Configuration changes saved.

Software Version: GigaVUE-OS 6.5.00 424743 2023-12-08 02:10:46 System in classic mode.

hc1d (config) #

hc1d (config) # write memory

Configuration saved to database 'initial'

## <span id="page-31-0"></span>7. 運用 Tips

#### <span id="page-31-1"></span>7.1 GigaVUE 正常性確認(CLI)

GigaVUE 起動時の正常性確認手順の例を以下にします。

- (1) GigaVUE に CLI 接続(Console 接続または SSH 接続)を行い、管理者アカウントでロ グインします。
- (2) 下記コマンドを実行し、enable モードへ移行します。

> enable [enter] #

(3) 下記コマンドを実行し、[Config] が「yes」、[Oper Status]が「up」になっているこ とを確認します。

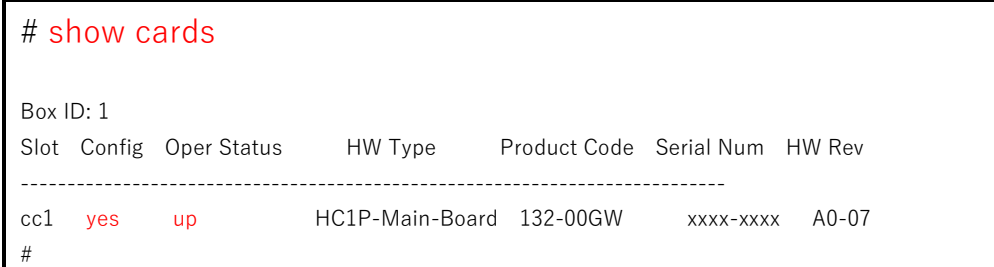

(4) 下記コマンドを実行し、[Feature]にライセンスが表示されることを確認します。

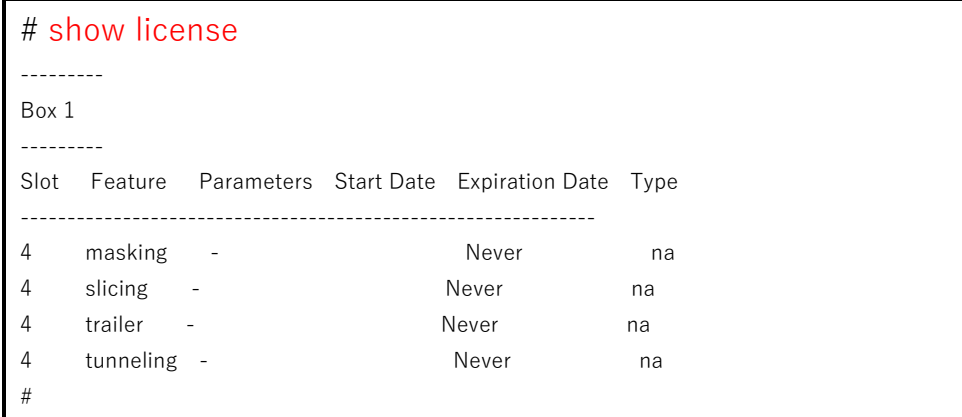

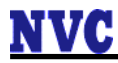

(5) [Feature]にライセンスが表示されない場合、下記コマンドを実行し、ライセンスが 表示されることを確認します。

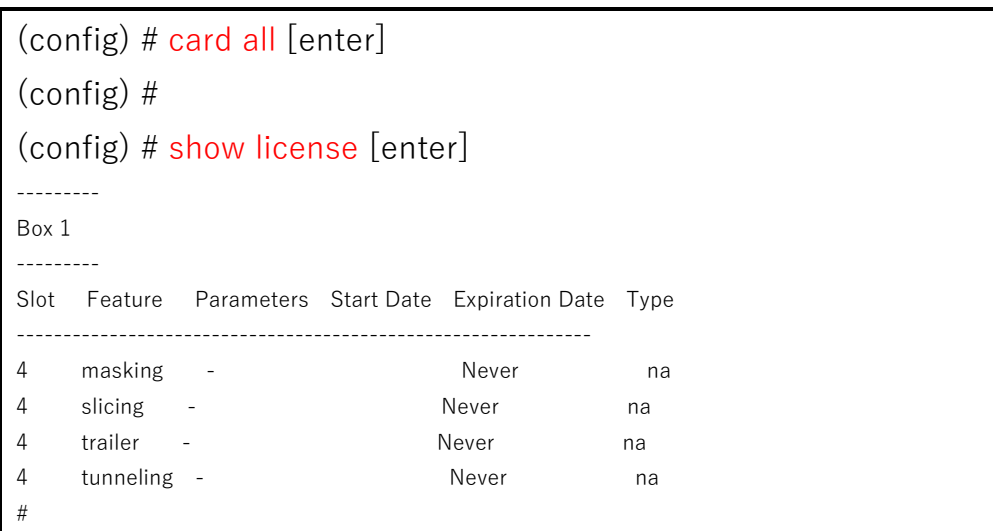

### <span id="page-32-0"></span>7.2 GigaVUE 正常性確認(WebGUI)

(1) GigaVUE-FM に https 接続を行い、管理者アカウントでログインします。

(2) 「Inventory」から[PHYSICAL]-[Nodes]をクリックします。

| ⊕               | <b>Physical Nodes</b>           |                            |                    |                                |
|-----------------|---------------------------------|----------------------------|--------------------|--------------------------------|
| $ $ , $ $ , $ $ | Find                            |                            |                    |                                |
| ↔               | <b>PHYSICAL</b><br><b>Nodes</b> | <b>uster ID</b>            | <b>Host Name</b>   | <b>Node Address</b>            |
| 官               | Node Upgrade<br>Connections     | 2.16.56.237                | ta25b              | 172.16.56.237                  |
|                 | Tools<br>Network Devices        | 2 16 56 231<br>2 16 56 232 | hc1a<br>$h$ c $1d$ | 172.16.56.231<br>172.16.56.232 |
|                 | Topology                        | 2.16.56.234                | GigaVUE-HC1        | 172.16.56.234                  |

(3) 対象 Node を選択し、クリックします。

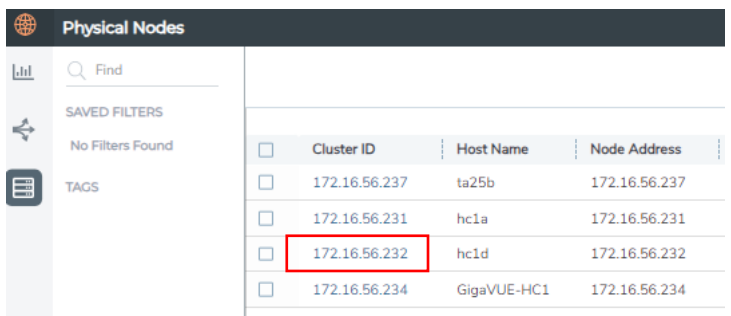

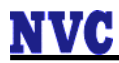

(4) [Overview]にて、[Cards]、[Fan Trays]、[Power Supplies]欄の各 [Status]が緑色に 表示されていることを確認します。 ※モデル毎に表示は異なります

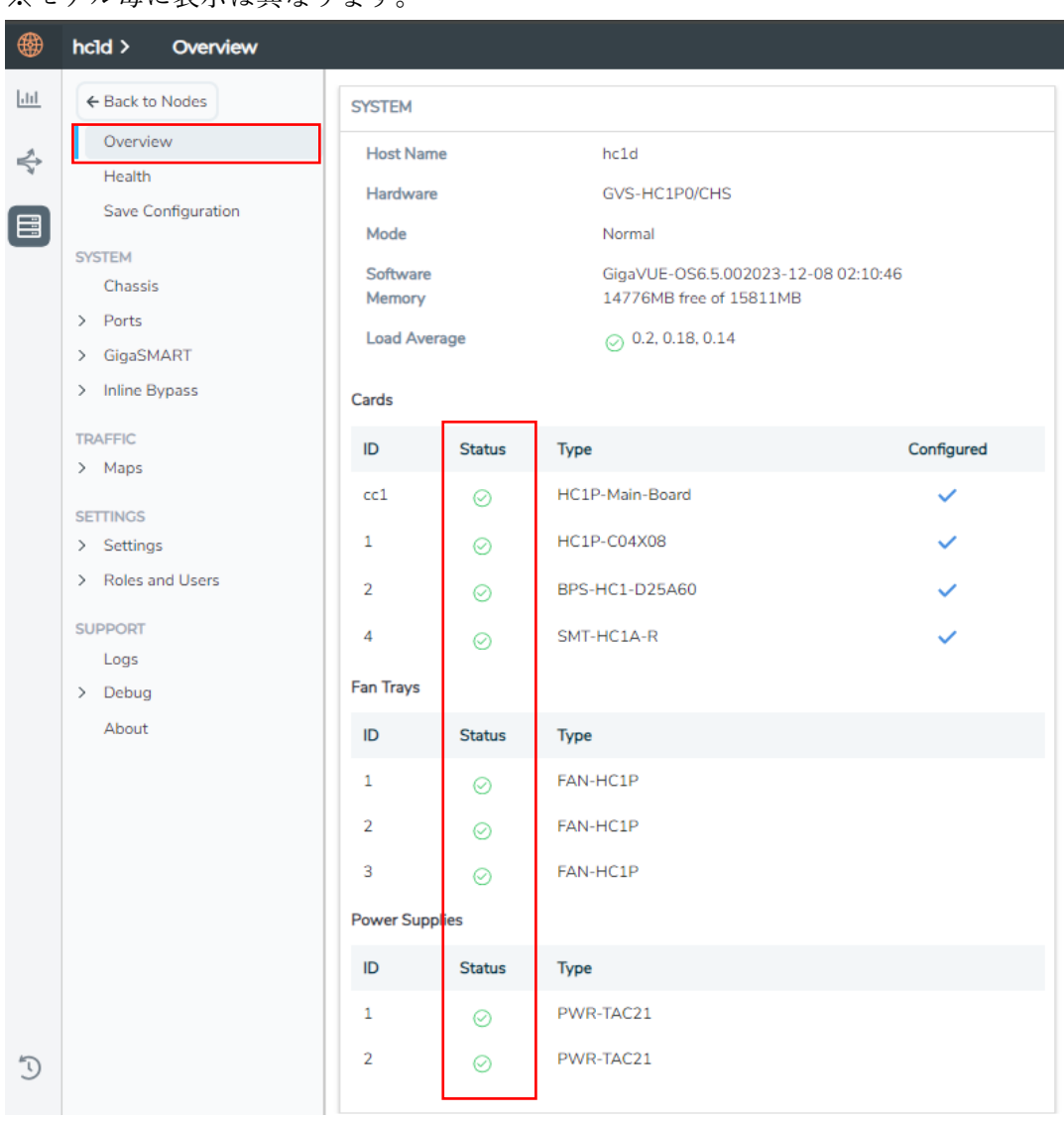

## <span id="page-34-0"></span>7.3 よく使用されるステータス確認コマンド

よく使用されるコマンド例を記載します。

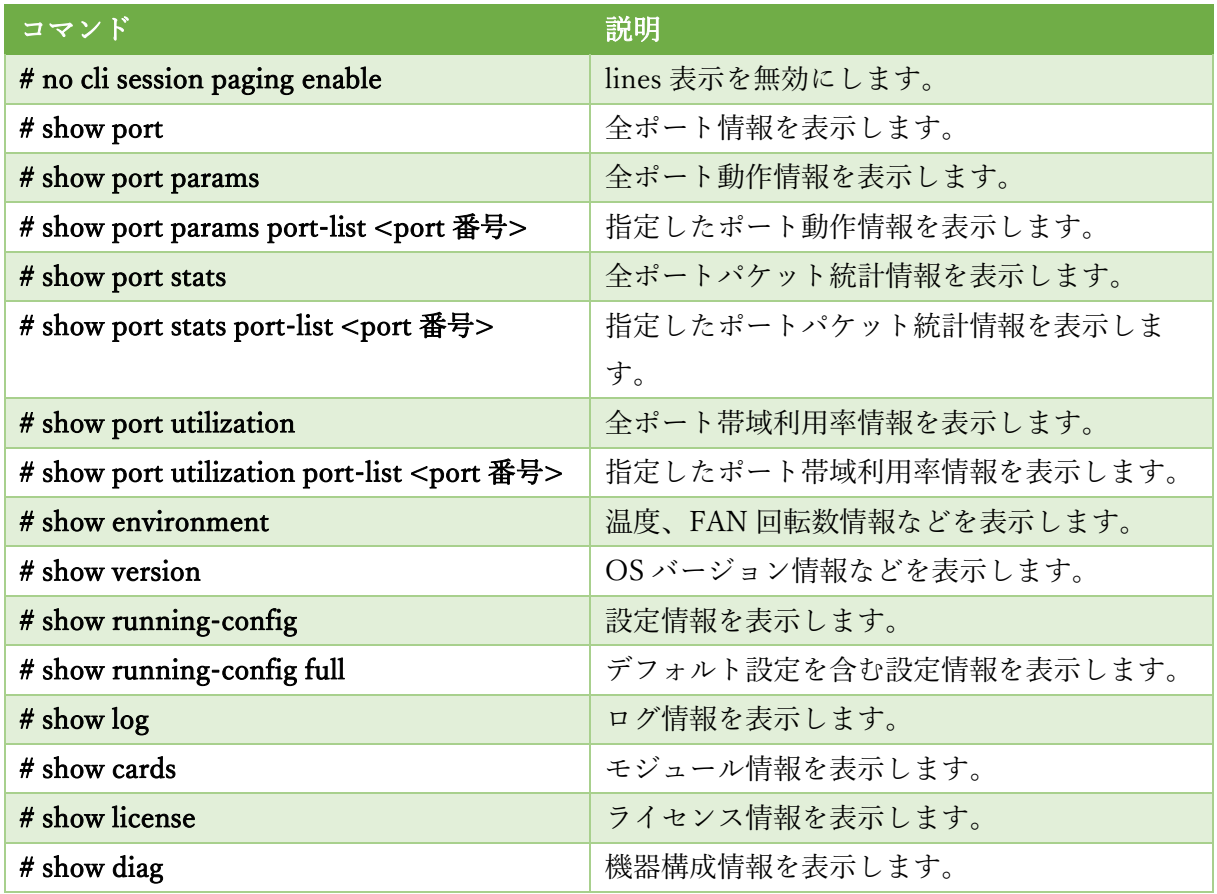

## <span id="page-35-0"></span>8. LED 情報

各モデルの LED 情報を以下にします。

### <span id="page-35-1"></span>8.1 GigaVUE-HC1

[前面]

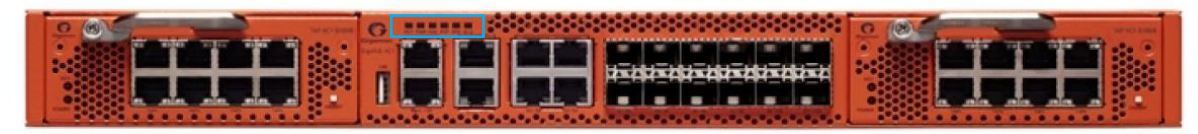

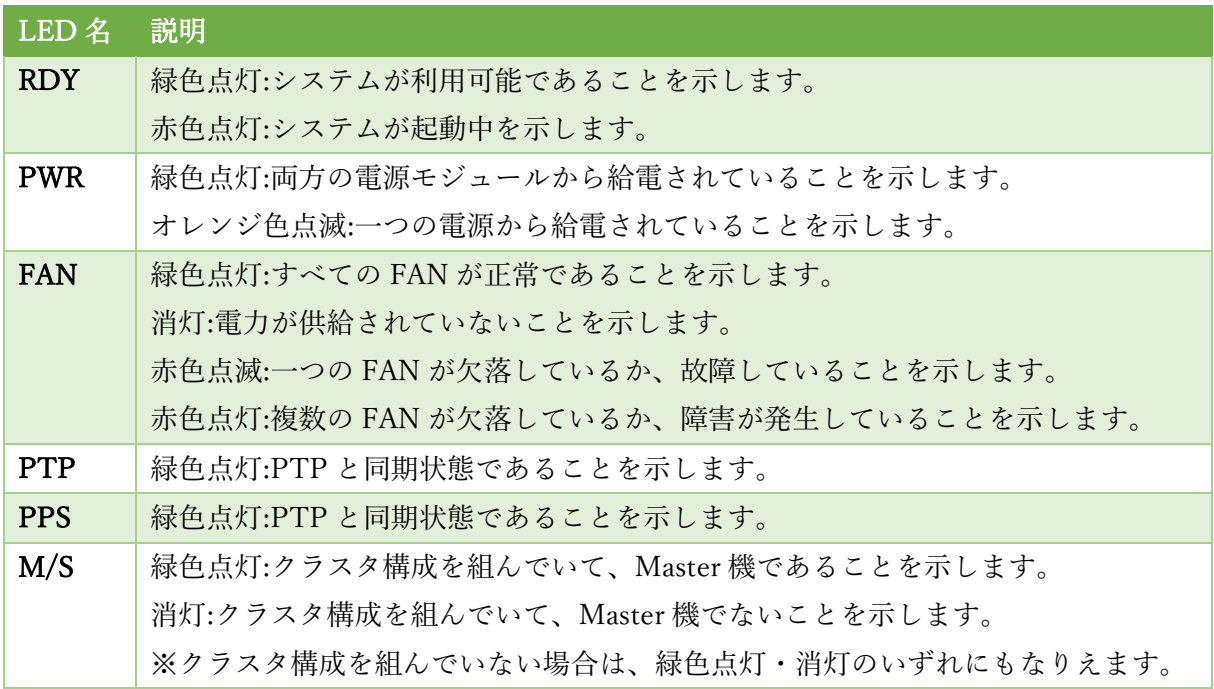

[背面]

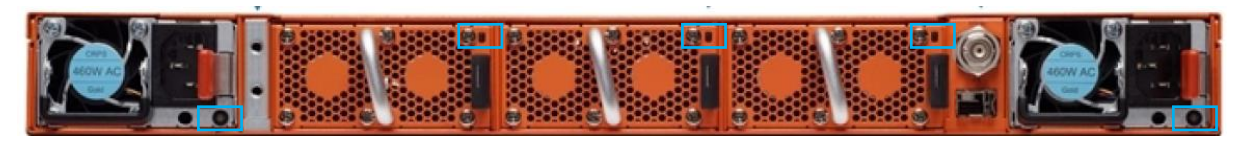

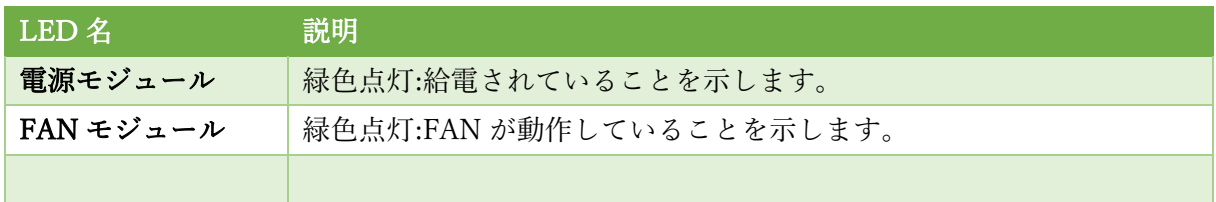

Copyright © 2024, Network Value Components LTD. All rights reserved.

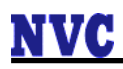

## <span id="page-36-0"></span>8.2 GigaVUE-HC1-Plus

[前面]

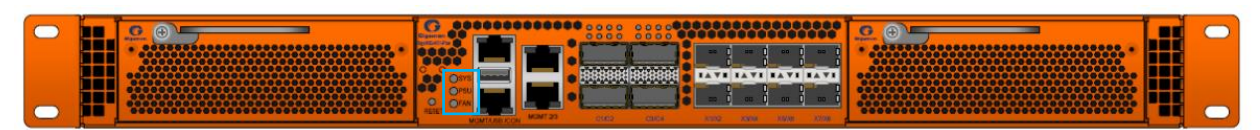

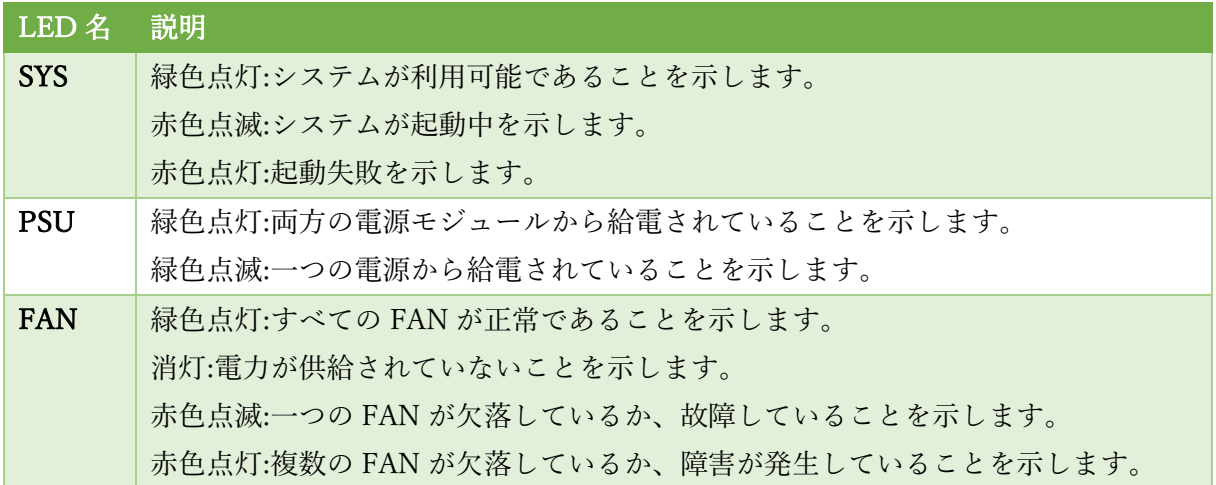

[背面]

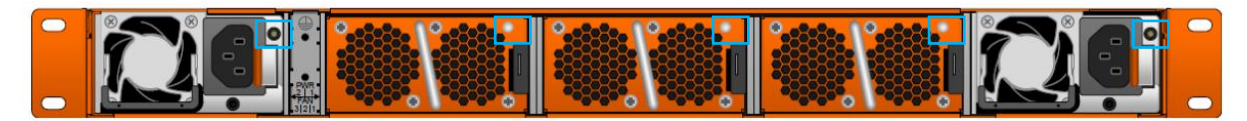

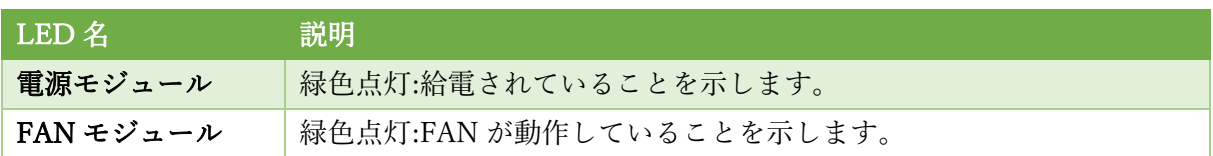

### <span id="page-37-0"></span>8.3 GigaVUE-HC2

[前面]

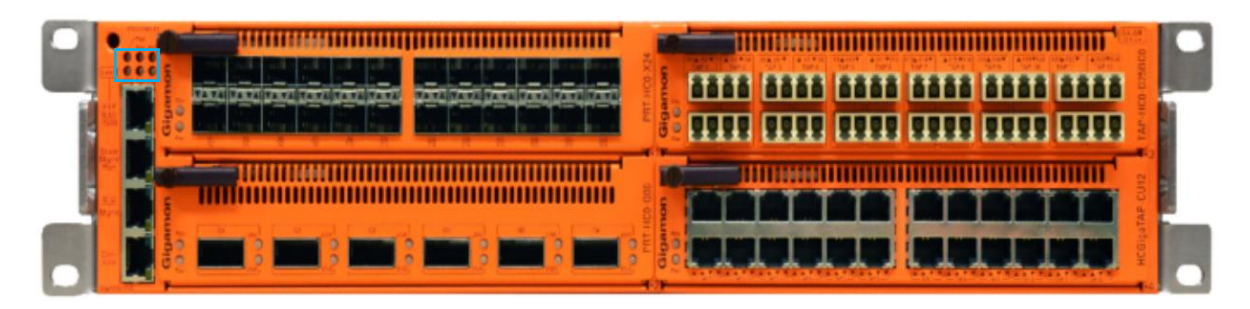

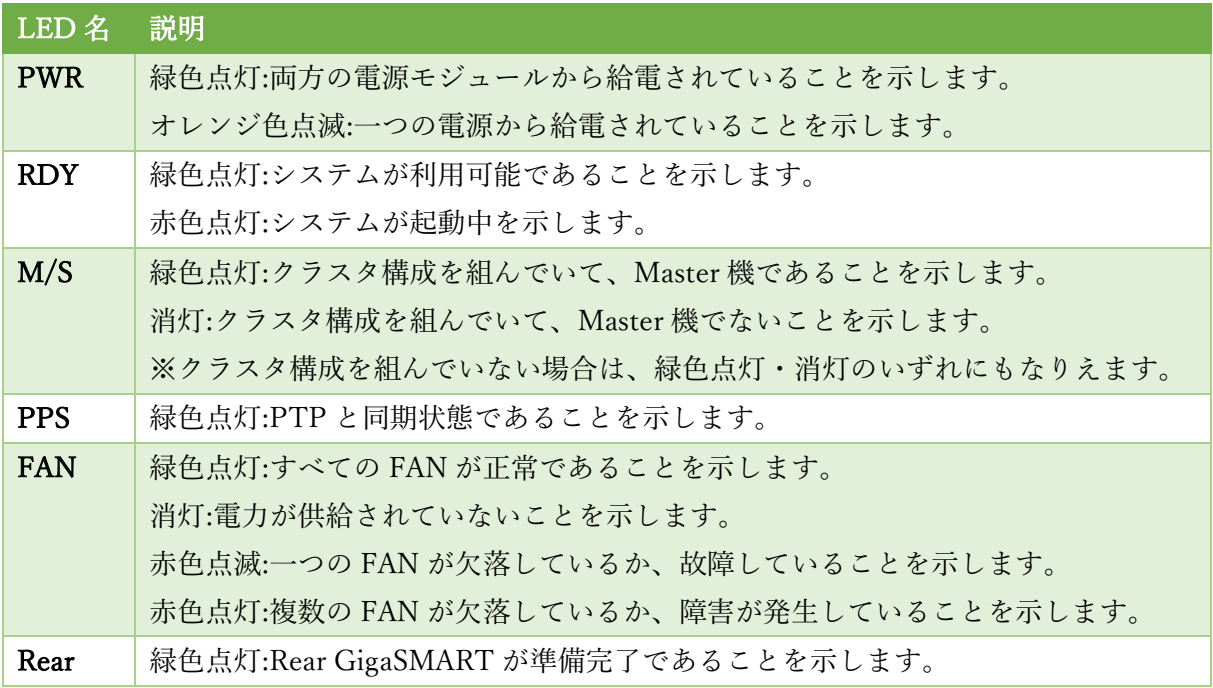

[背面]

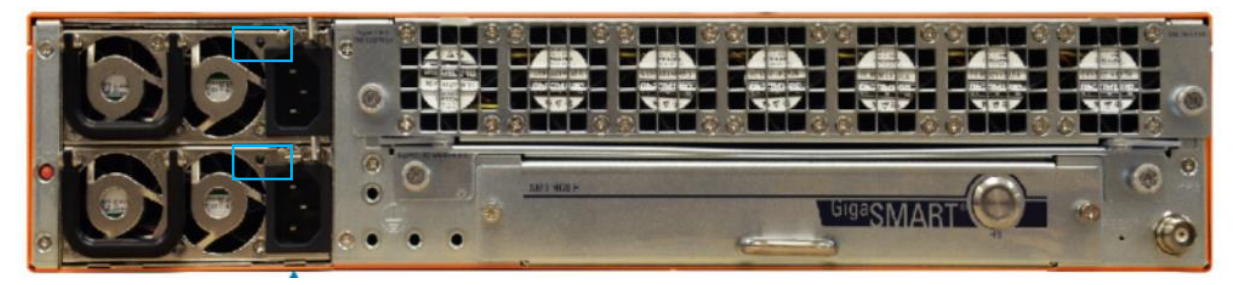

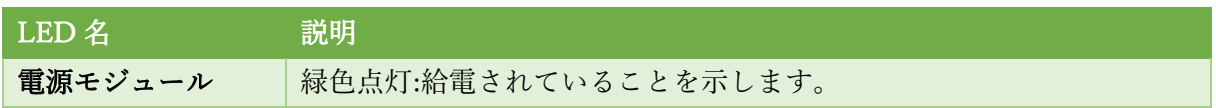

Copyright © 2024, Network Value Components LTD. All rights reserved.

## <span id="page-38-0"></span>8.4 GigaVUE-HC3

[前面]

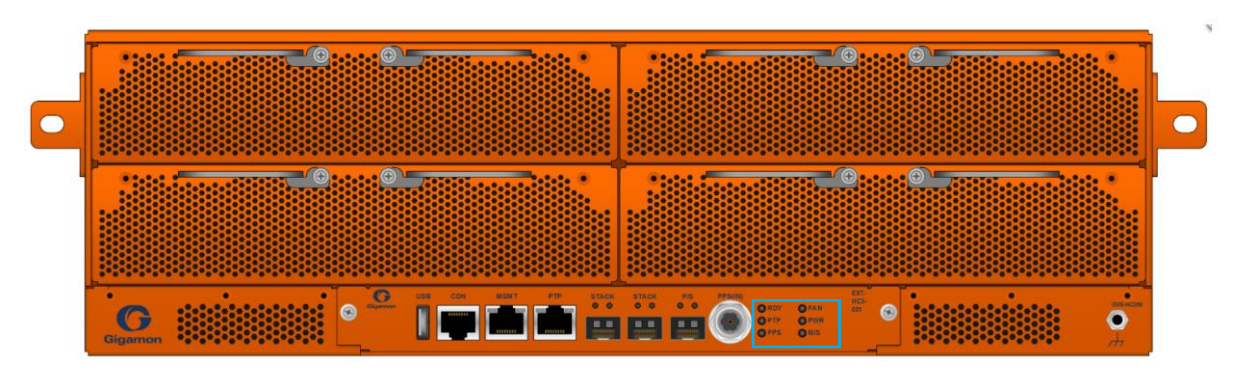

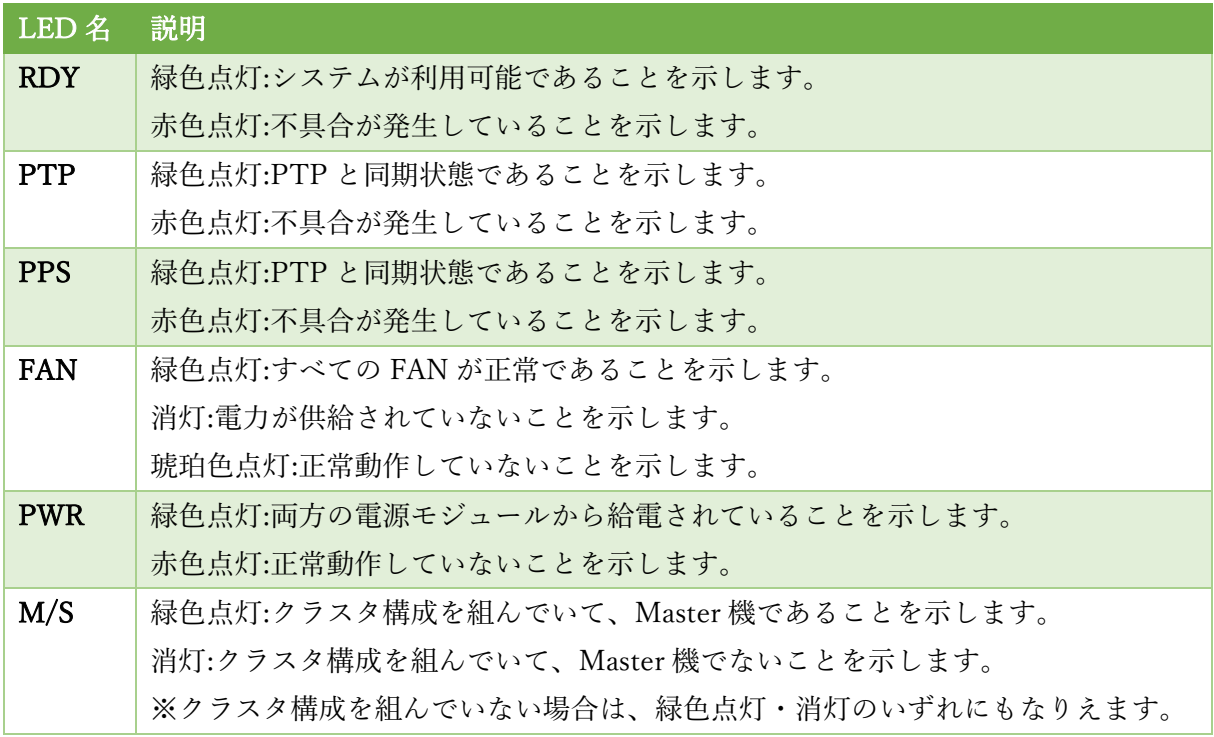

[背面]

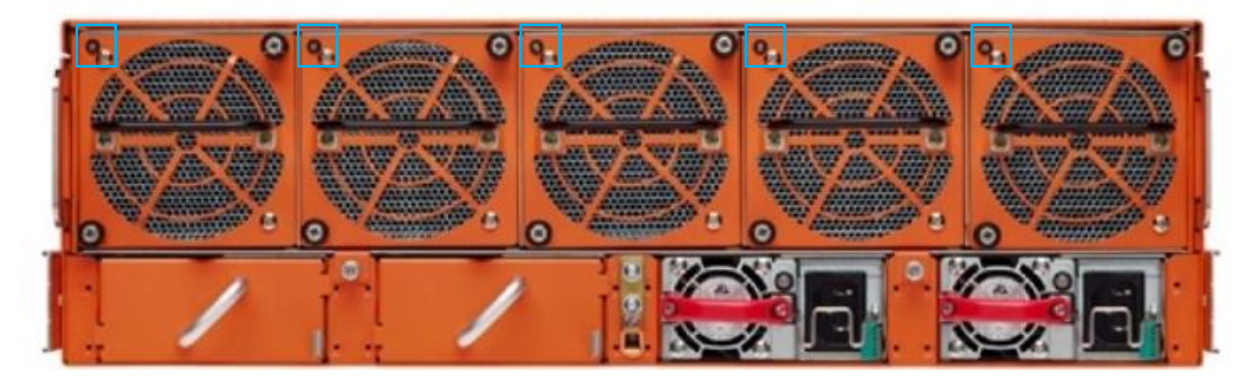

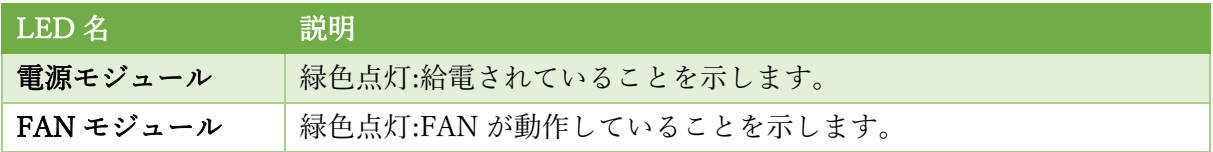

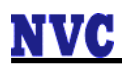

## <span id="page-40-0"></span>8.5 GigaVUE-HCT

[前面]

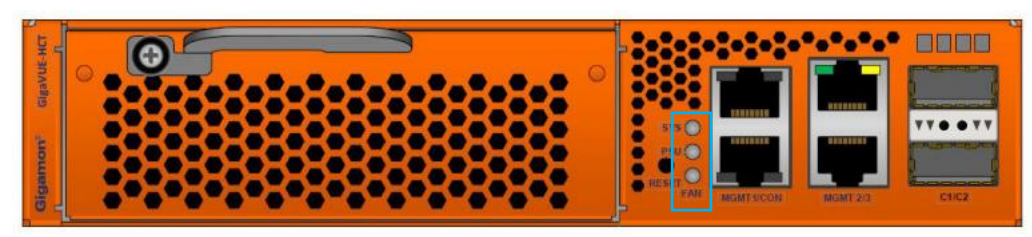

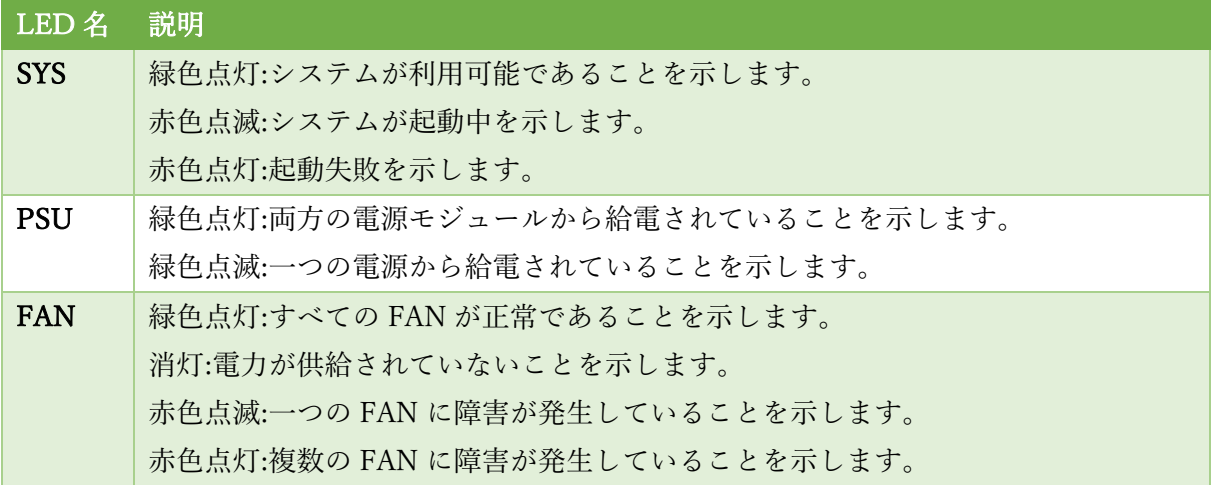

[背面]

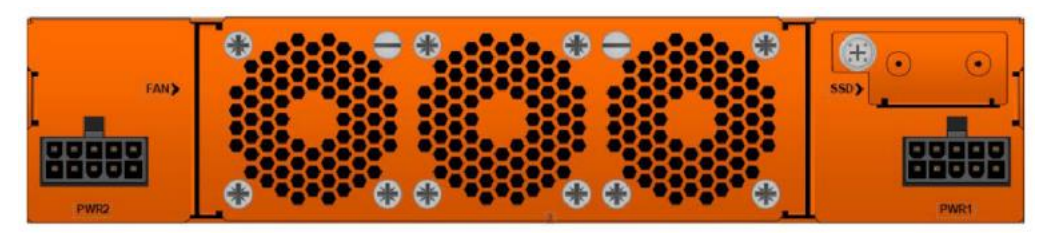